## ♦ 動作環境

- IBM 互換機
- OS: Windows® 98, Windows® ME, Windows® 2000, Windows® XP
- CD-ROM か DVD-ROM ドライブ
- サウンド・カード、スピーカーかヘッドフォン

## ♦ ソフトの詳しい使い方

起動: ハードディスクにインストールした場合は、デスクトップ上に作ら れたアイコン (BASIC2) をダブルクリックしてください。

図 3-1 目次

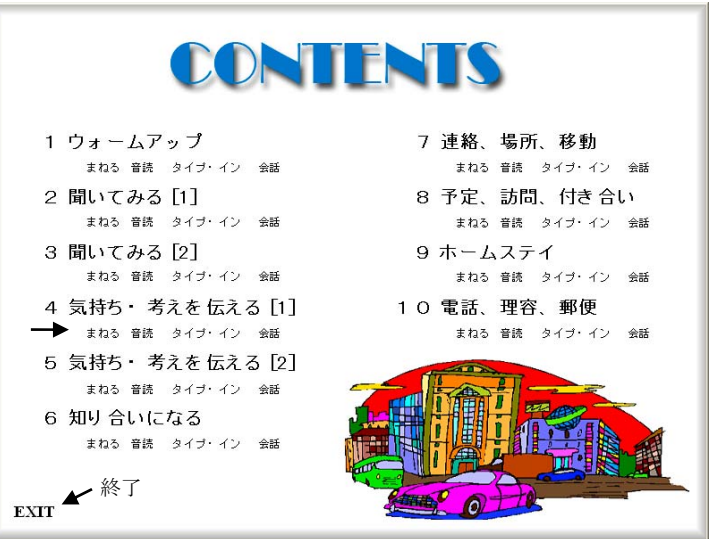

- ・ タイトル・ページから、「目次」をクリックして CONTENTS ページ に移動(図 3-1)。
- ・ 各課は「まねる」、「音読」、「タイプ・イン」、「会話」の四つの項目 からなっています。
- ・ 希望する項目をクリックすればそこへ移動します。

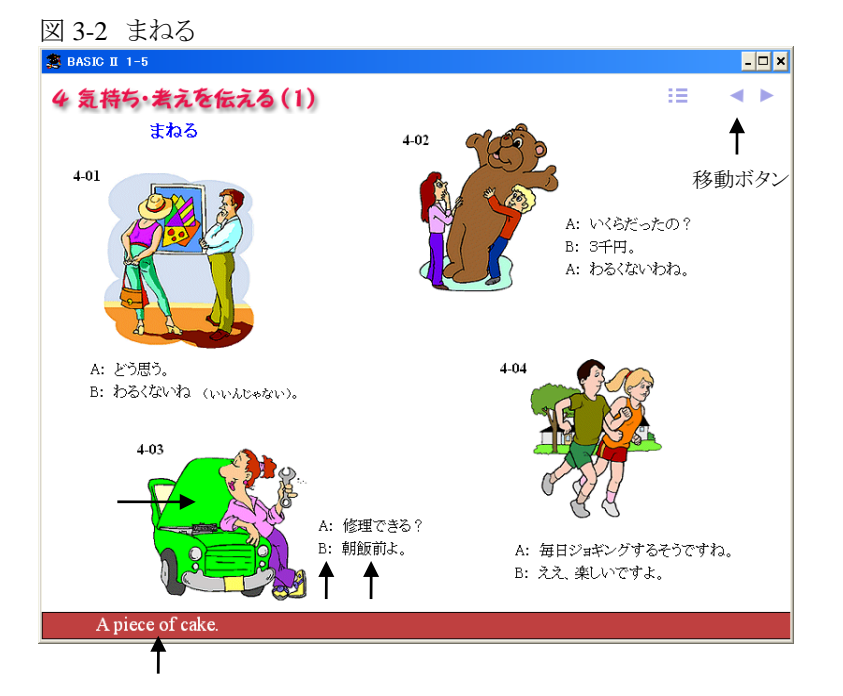

- ・ まず、「まねる」ことから始めます(図 3-2)。
- ・ イラストをクリックすれば、会話が聞こえます。
- ・ 日本語をクリックすれば、英語が発音されるので、後について何 度も言ってみてください。
- ・ A: や B: をクリックすると、英語が表示されます。英語が発音さ れるときには、非表示になります。英語を見ないで、「目」に頼ら ないで、「耳から」学んでください。

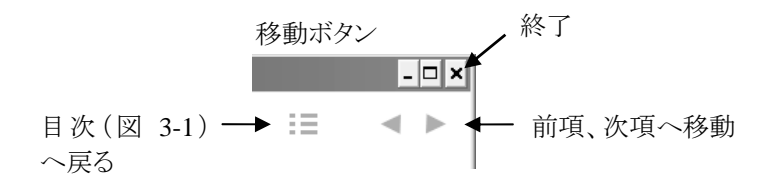

## 図 3-3 音読

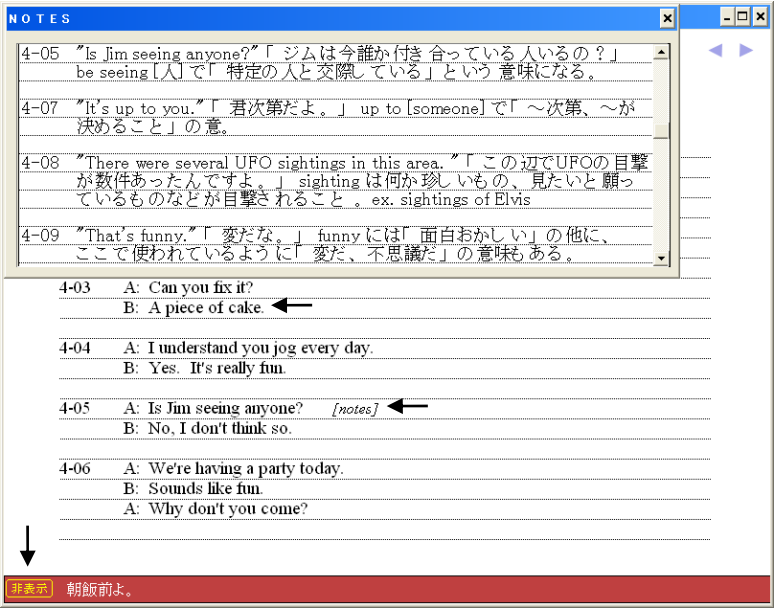

## 図 3-4 タイプ・イン

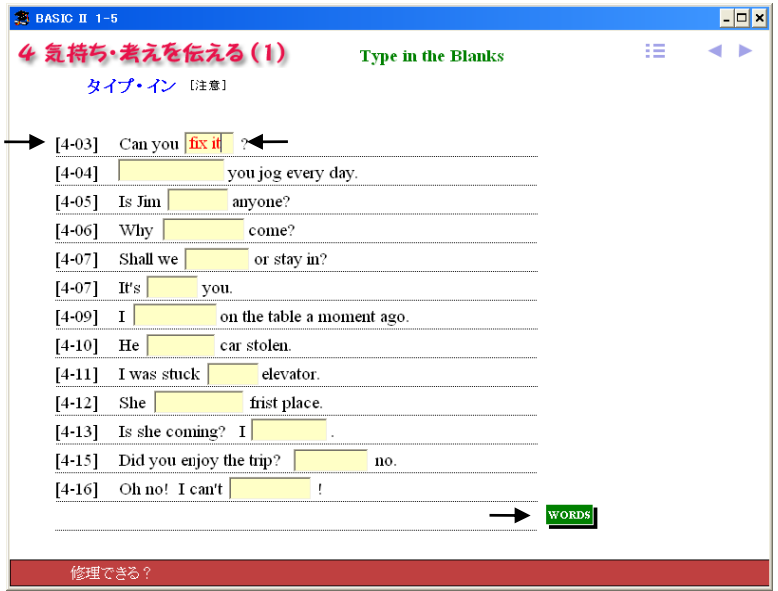

図 3-3 音読

- ・ 英文をクリックすると発音され、日本語訳が表示されます。「非表 示」をクリックすると、日本語訳が非表示となります。
- ・ *[notes]* をクリックすると、注解が表示されます。

図 3-4 タイプ・イン

- ・ [4-03] 等の数字をクリックすると、英語が発音されます。キーボ ードを使って空所に語句を入力後、Enter キーを押してください。 正誤がすぐに分かります。
- ・ 綴りが分からない場合は、「WORDS」ボタンをクリックし、単語の リストを参考にしてください。

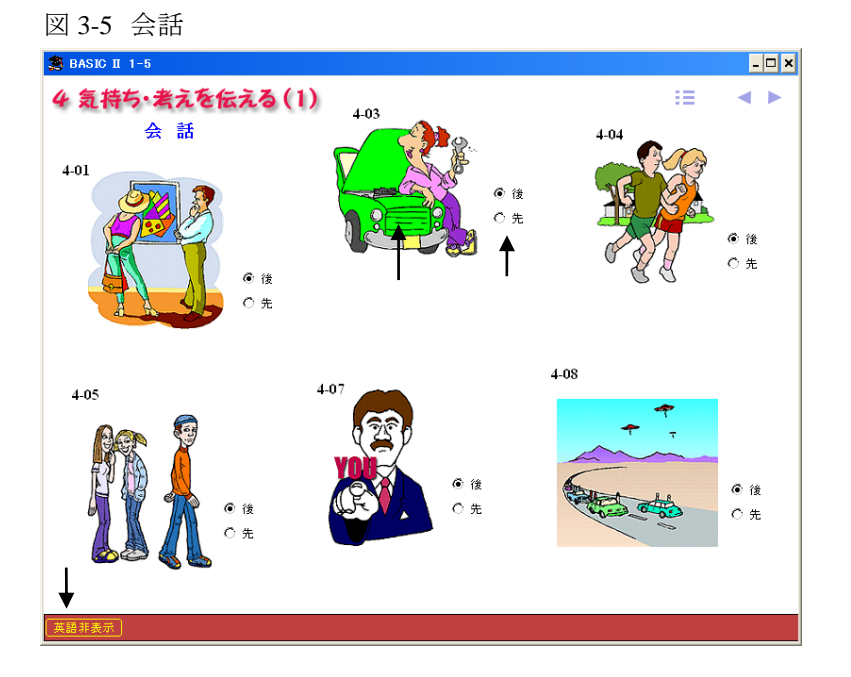

- ・ ここでは、各課の総仕上げをします。まず、イラストをクリックして 会話を聞いてください。
- ・ 「後」ボタンを押し、英語で応答してください。「先」ボタンを押し、 先に言ってください。それぞれ言うべき英語が表示されます。
- ・ 英語を見たくない場合は「英語非表示」をクリックしてください。